VAST

# UEC DSD 4121

PVR - Personal Video Recorder

USER MANUAL

**Especially for Community Resource Centres**

#### **INTRODUCTION**

- **a. Your VAST UEC DSD4121 SatBox is PVR ready. Activation is not required.**
- **1. EXTERNAL HARD DRIVE (HDD) SPECIFICATIONS**
	- **a. A 3.5" external hard drive is required for recording (not included)**
	- **b. The 3.5 external HDD MUST be externally powered (ie, the hard drive should have its own power supply)**
	- **c. The maximum supported capacity is 1TB. If a hard drive larger than 1TB is used, it will be formatted to use only 1TB**
	- **d. Altech UEC strongly advises against the use of USB memory sticks in this PVR due to their low access speed and limited read-write cycles. The constant transfer of AV data can damage or considerably shorten the usable lifespan of USB memory sticks.**
- **2. PVR REMOTE CONTROL BUTTON FUNCTIONS**

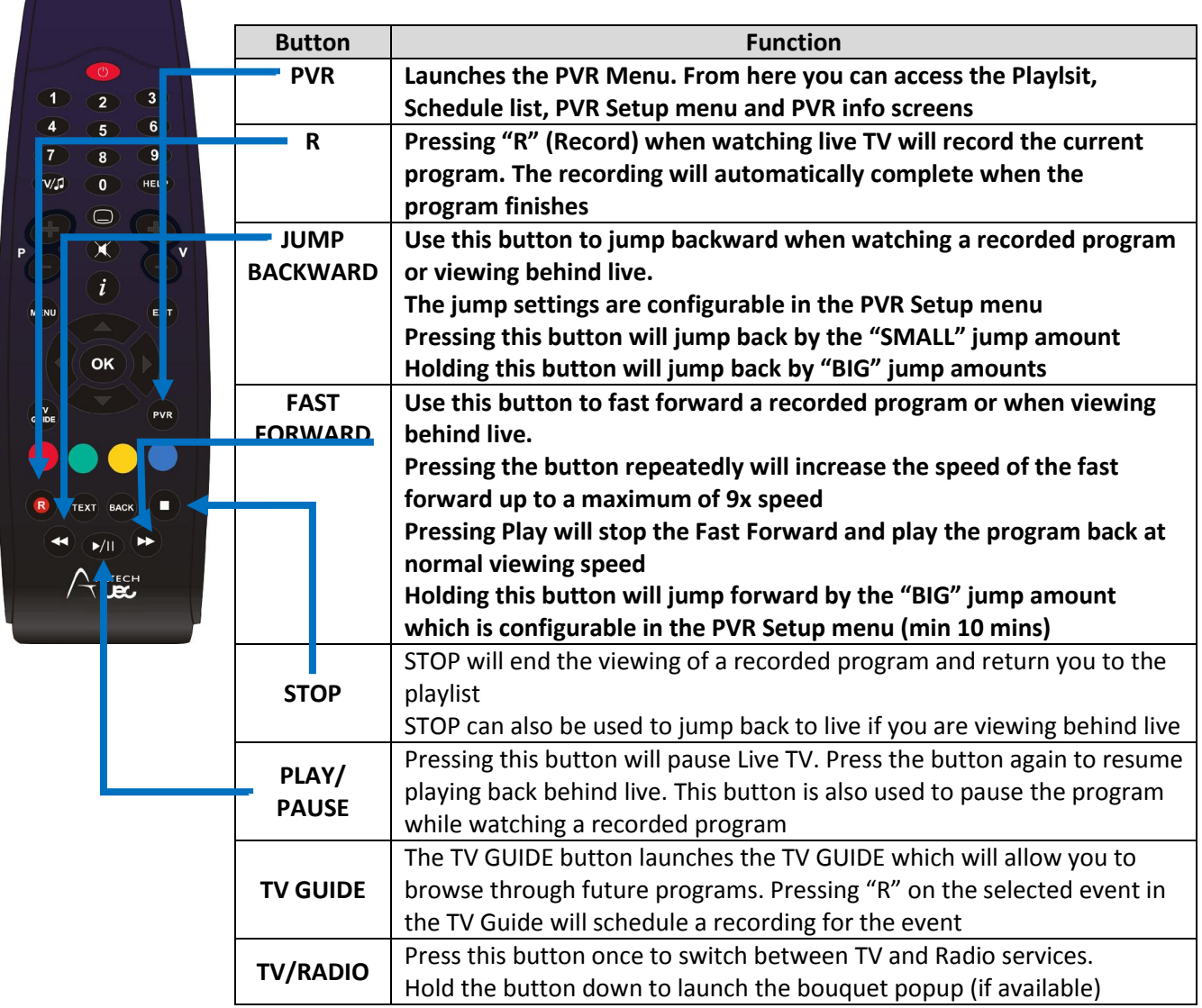

# **3. HDD CONNECTION**

# **3.1 HDD DETECTION**

- **a.** Insert the hard drive's USB cable into the USB port at the rear of the SatBox
- **b.** Turn on the hard drive's power switch (if applicable)
- **c.** Press the PVR Button on the Remote Control
- **d.** Scroll left to the "PVR Setup" icon and press OK to enter the "PVR Setup" menu screen
- **e.** In this menu, you can see the current status of the hard drive

# **3.2 HARD DRIVE FORMAT**

- a. When a hard drive is used with the PVR for the first time, it will need to be formatted before any PVR functions can be used
- b. In the "PVR Setup" menu, scroll down to the "Hard Drive Format" option and press OK
- c. The hard drive format will take a few minutes. Once completed, the HDD status should say "Connected and Working"

# **3.3 SAFELY DISCONNECT HARD DRIVE**

To remove your hard drive, press OK on the "Safely disconnect hard drive" before removing. This will safely shut down the drive and ensure all recordings are stored securely.

# **4. RECORDING**

# **4.1 INSTANT RECORDING**

a. If you want to record the program you are currently watching, press the record button on the remote control (red button with an "R" on it)

b. A record start icon will appear and a red dot will appear in the iplate indicating that the event is recording

# **4.2 TIME BASED RECORDING**

- a. A time based recording can be scheduled where you manually set the channel, start time, duration and parental guidance setting
- b. A Time based recording will appear as a single recording in the playlist, even if the duration spans multiple programs, and the individual program information within the recording cannot be accessed
- c. Because individual program information cannot be accessed, an overall parental block setting for the recording can be set. Choosing Parental Setting "ON" means the Parental guidance PIN will need to be entered before the playback can start.
- d. The maximum duration of a time based recording is 24 hours.
- e. To schedule a Time Base recording
	- 1. Press the PVR Button
	- 2. Scroll to the Scheduled List icon and press the OK to launch the Scheduled List screen
	- 3. Press the "R" (Record) button on the remote control to add a Time based recording (timed event)
	- 4. Press OK on the field you want to edit
	- 5. Use the left and right arrow buttons to change the selected channel and the parental setting and use the number keys to enter the date/time/duration
	- 6. Press OK when you are done editing the field
	- 7. Press OK on "Confirm and Schedule Recording" to save the entered parameters and schedule the recording
	- 8. The recording will appear in the Scheduled List

# **NOTE: EPG recording is NOT possible**

### **5. PLAYLIST PLAYBACK**

- a. The playlist contains a list of recorded programs
- b. The maximum of 500 recorded programs are allowed in the playlist
- c. Use the up and down arrow keys to move through the recorded programs
- d. Press OK on a program to start it playing back

This is an edited version of the full user manual that can be downloaded at **www.uec.com.au**